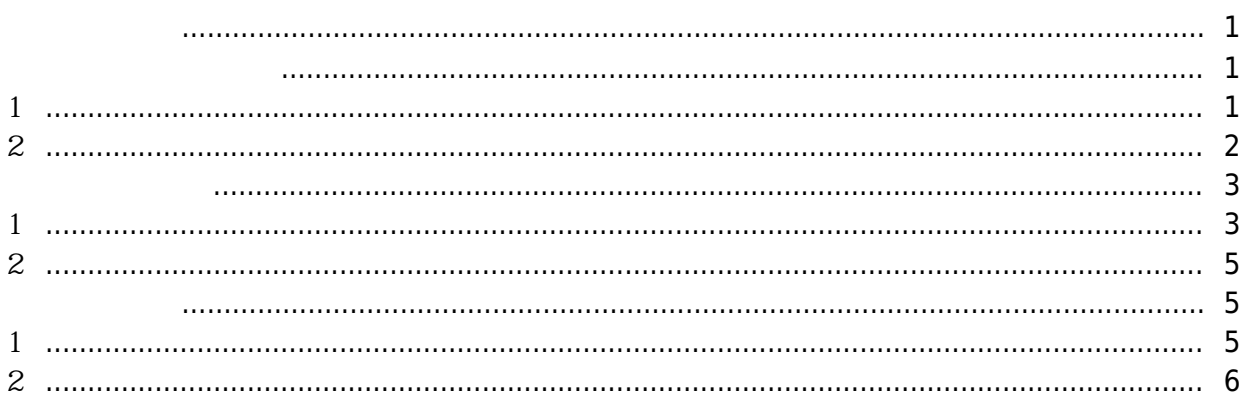

 $\overline{1}$ 

# A [BioStar 2,](https://kb.supremainc.com/knowledge/doku.php?id=tag:biostar_2&do=showtag&tag=BioStar_2) Theory, [punch log,](https://kb.supremainc.com/knowledge/doku.php?id=tag:punch_log&do=showtag&tag=punch_log) [leave,](https://kb.supremainc.com/knowledge/doku.php?id=tag:leave&do=showtag&tag=leave) ["temporary](https://kb.supremainc.com/knowledge/doku.php?id=tag:temporary&do=showtag&tag=%E2%80%9Ctemporary), [schedule"](https://kb.supremainc.com/knowledge/doku.php?id=tag:schedule&do=showtag&tag=schedule%E2%80%9D)

### <span id="page-1-0"></span>BioStar 2.4.1 and and and and means a set of the set of the set of the set of the set of the set of the set of the set of the set of the set of the set of the set of the set of the set of the set of the set of the set of t

 $\mathcal{L}$ 

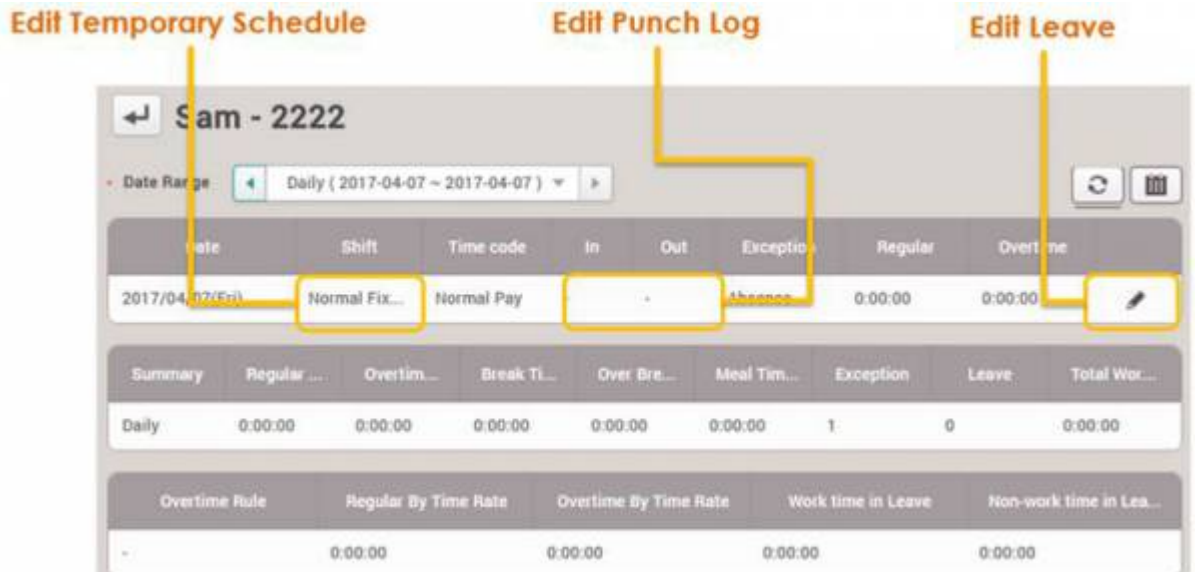

# <span id="page-1-1"></span>**옵션 1**

<span id="page-1-2"></span>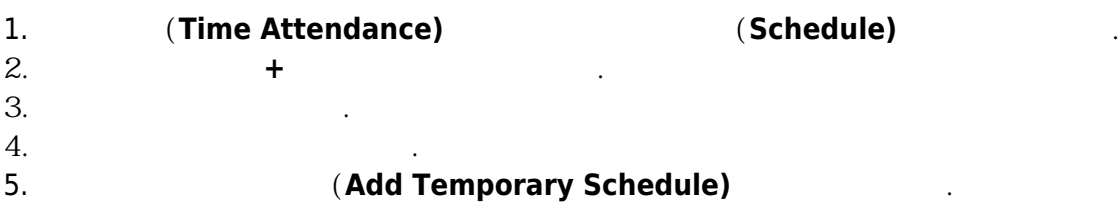

2021/03/04 18:15 2/7 근태 보고서 편집하기

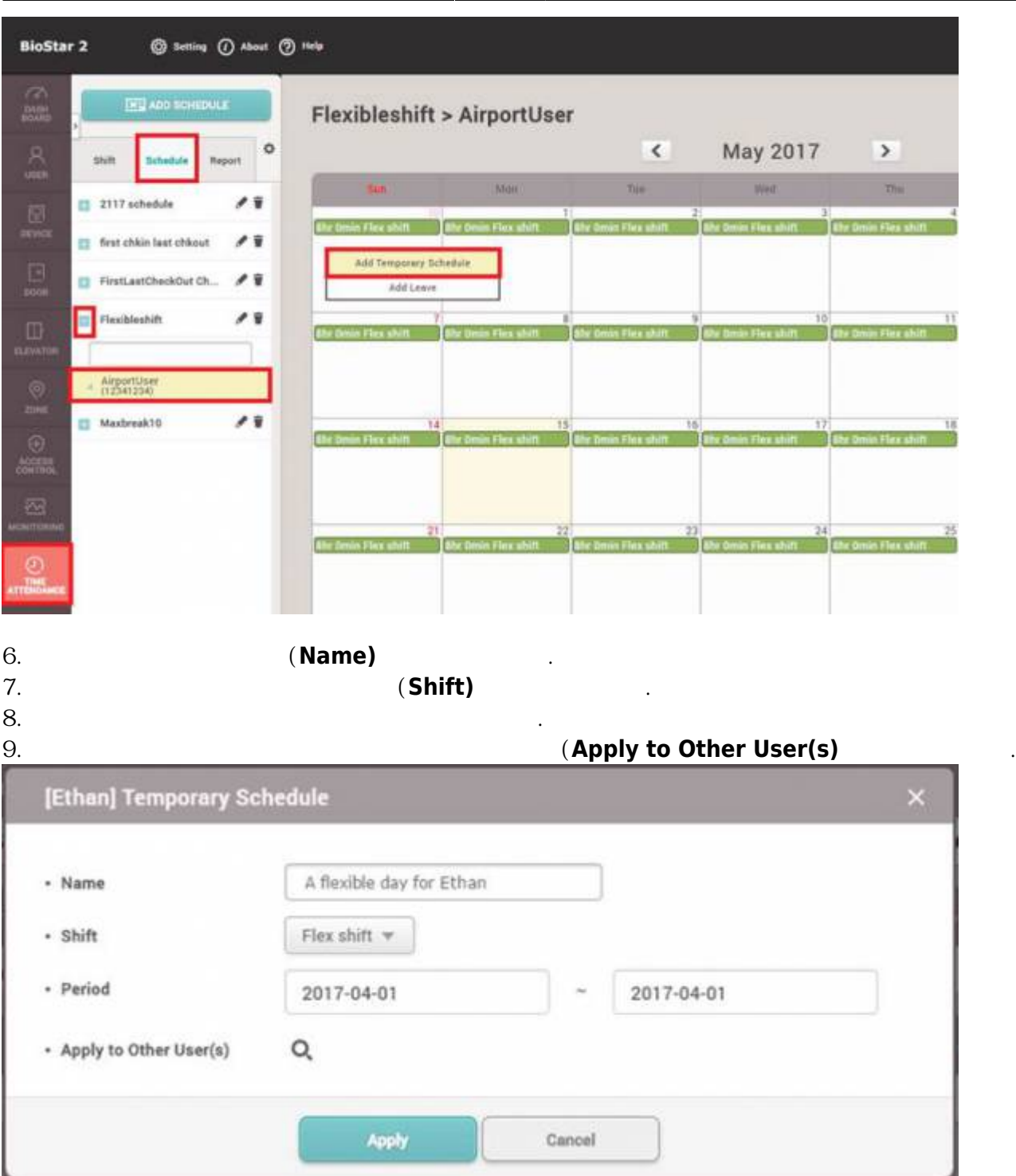

**옵션 2**

<span id="page-2-0"></span>1. **(Time Attendance)** (**Report)**<br>2. (**Period**), (**Report Type**), (**U** 2. **기간(Period)**, **근태 기록 종류(Report Type)**, **사용자 그룹(User Group)**, **사용자(User)**를 설정한 **보고서 업데이트(Update Report)**를 클릭하여 보고서를 생성하십시오.  $3.$ 4. **일일 근무 규칙(Shift)** 열의 행을 클릭하십시오.

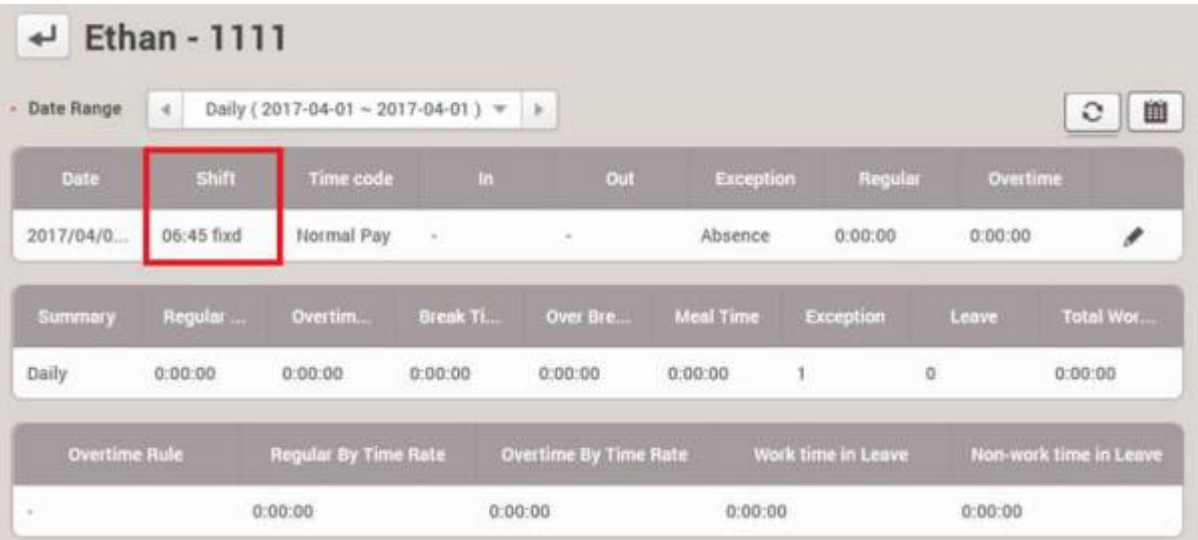

5. 임시 근무 스케줄의 **이름(Name)**을 입력하십시오.

#### 6. 미리 구성되어 있는 **일일 근무 규칙(Shift)**을 선택하십시오.  $7.$

8. 여러 사용자에게 적용하려면 **다른 사용자에게 적용(Apply to Other User(s)**을 사용하십시오.

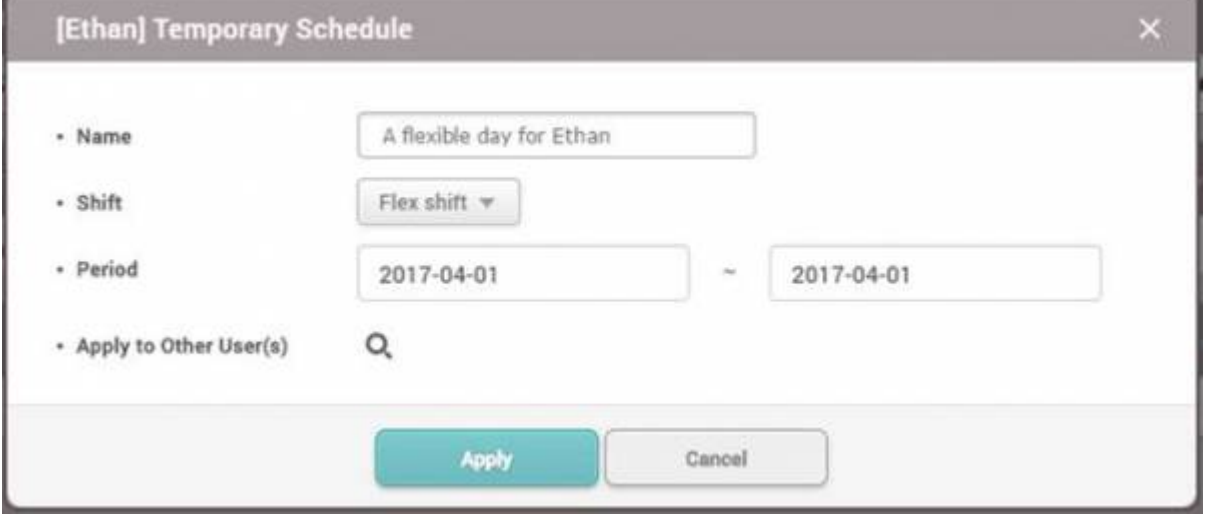

BioStar 2.4

<span id="page-3-0"></span>**옵션 1**

<span id="page-3-1"></span>1. **(Time Attendance)** (**Report**) 2. (Period), **2.** (Report Type), **2.** (User Group), (User) **보고서 업데이트(Update Report)**를 클릭하여 보고서를 생성하십시오.  $3.$ 

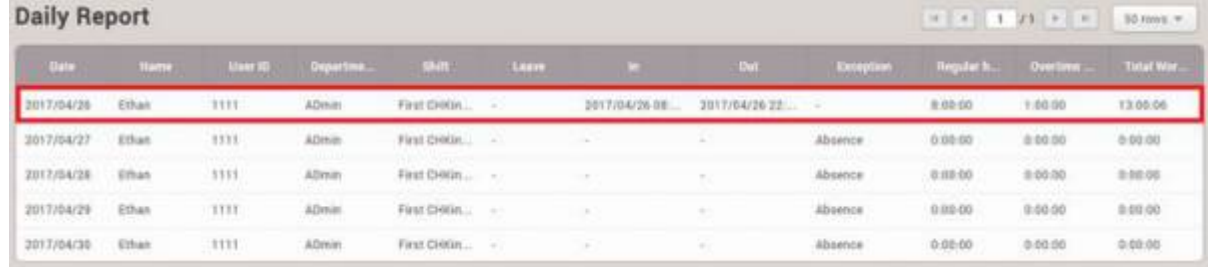

### 4. **출근(In) / 퇴근(Out)** 열의 항목을 클릭하십시오.

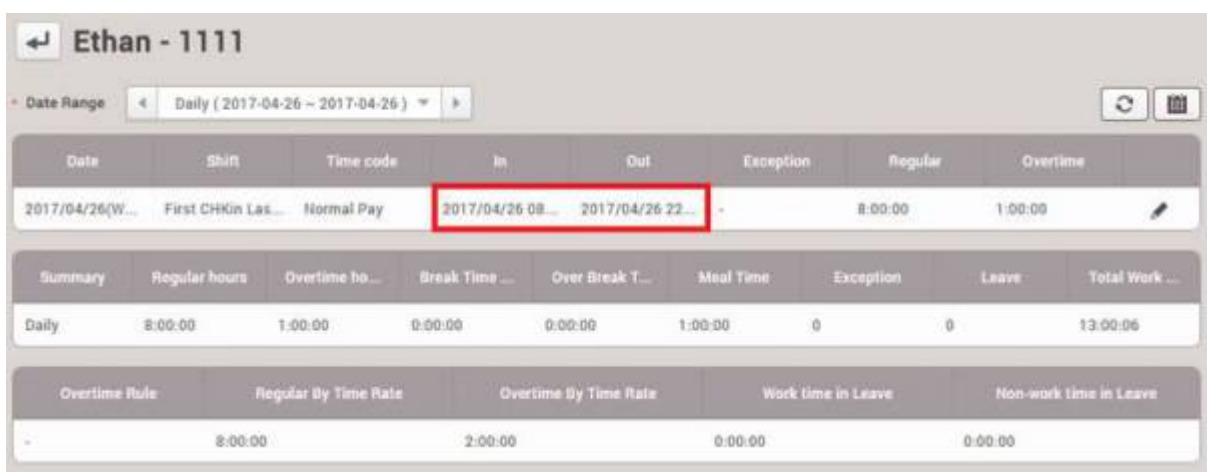

 $5.$ 

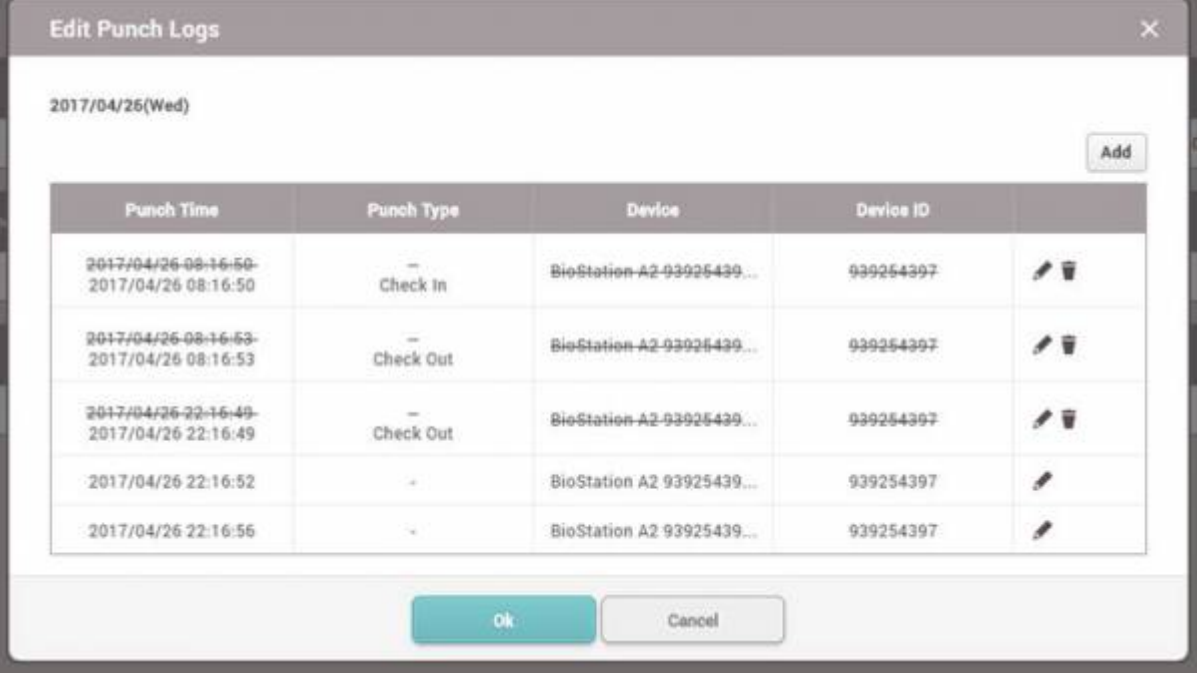

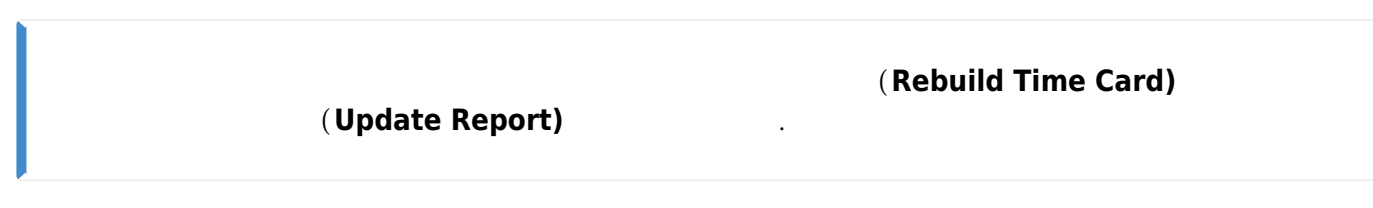

**옵션 2**

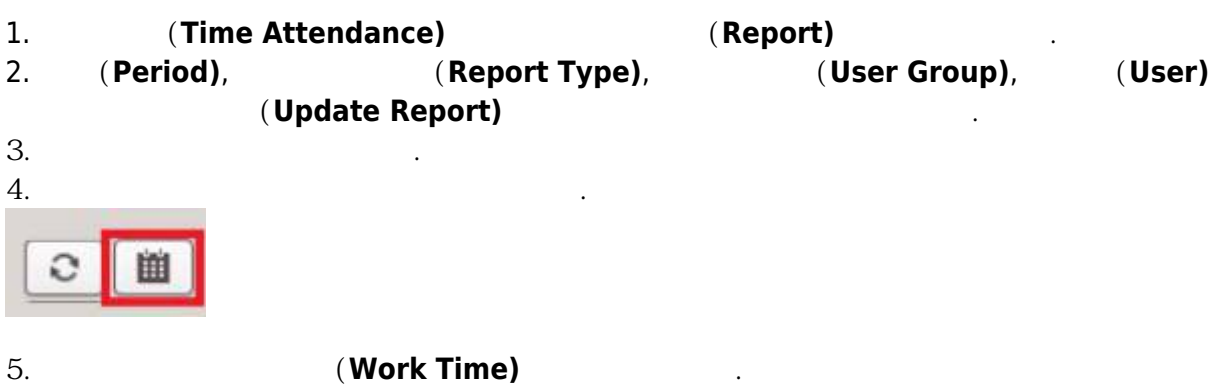

 $6.$ 

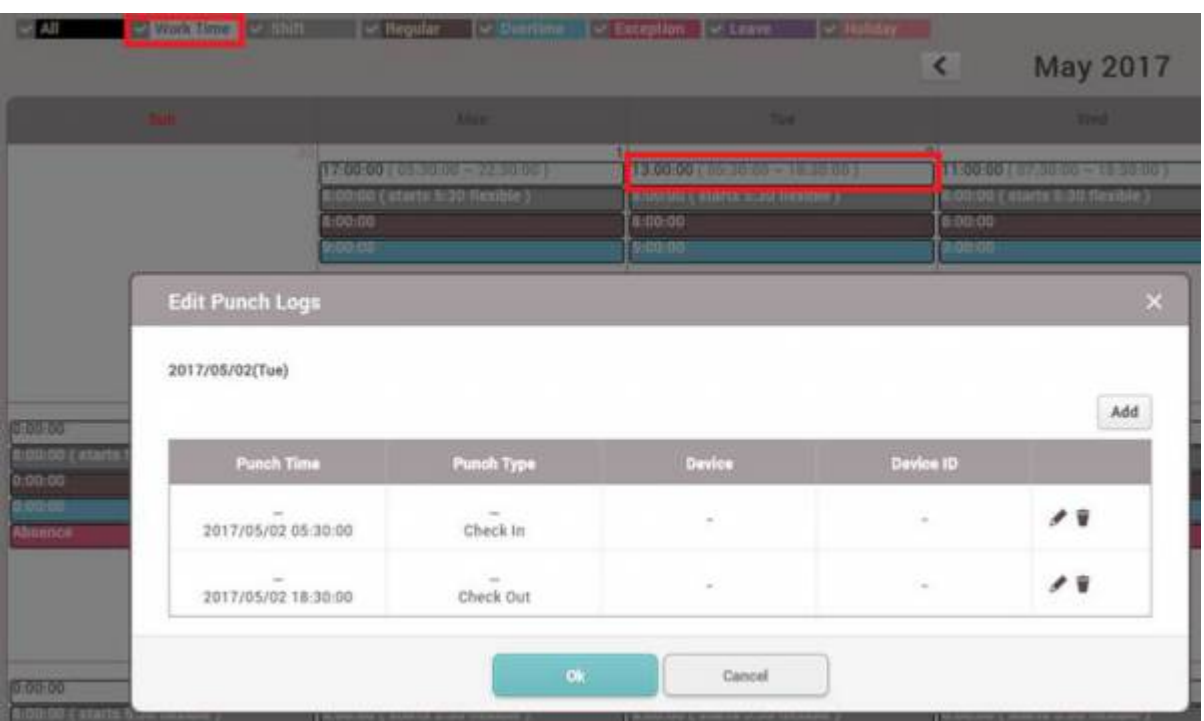

<span id="page-5-1"></span>**옵션 1**

<span id="page-5-2"></span><span id="page-5-0"></span>1. **(Time Attendance)** 1. **(Report)** 2. **기간(Period)**, **근태 기록 종류(Report Type)**, **사용자 그룹(User Group)**, **사용자(User)**를 설정한  $($  Update Report)  $3.$ ₫ 4. **(Leave)** (Time Code) 5. 부재로 적용할 시간이 있을 경우 **시간 사용 여부(Use Time)**를 체크하십시오. •  $4$ 6. 부재가 며칠 동안 지속될 경우 **시작 날짜(Start Date) 종료 날짜(End Date)**를 설정하십시오.

 $\mathcal{N}_{\text{max}}$  , where  $\mathcal{N}_{\text{max}}$ 

# 7. 같은 설정을 여러 사용자에게 적용하려면 **다른 사용자에게 적용(Apply to Other User(s)**

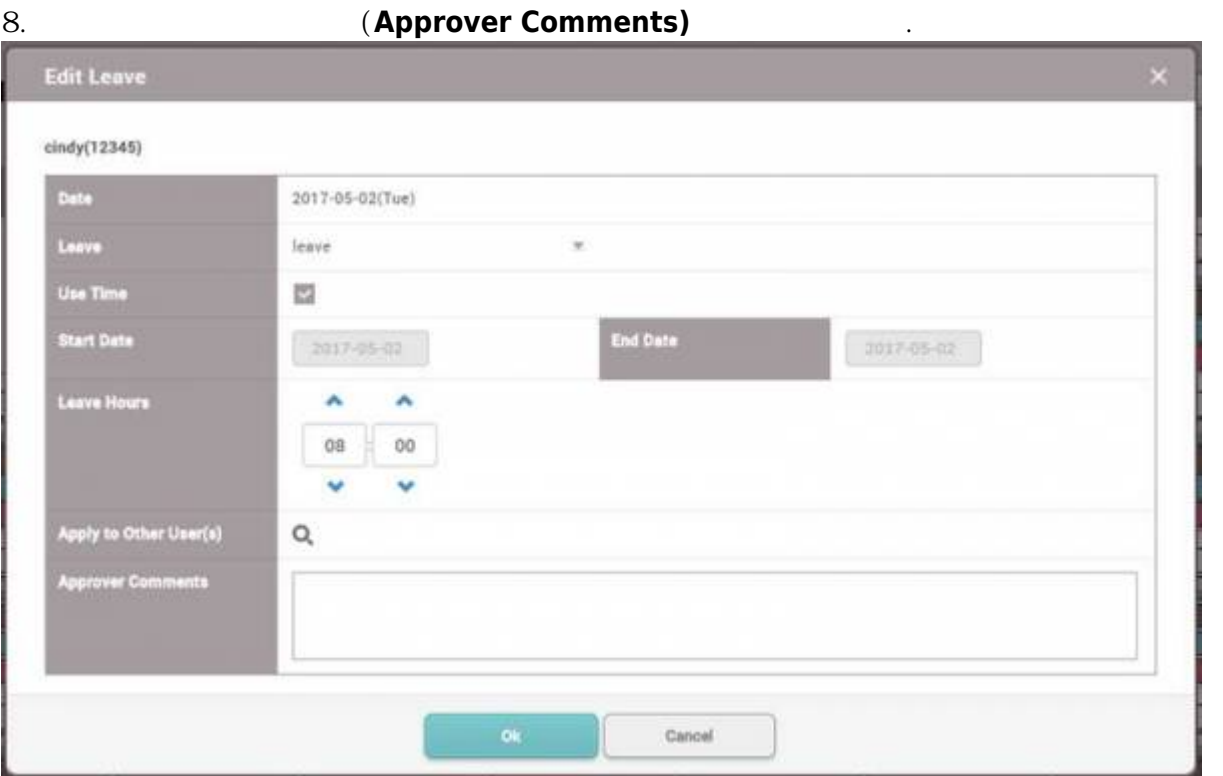

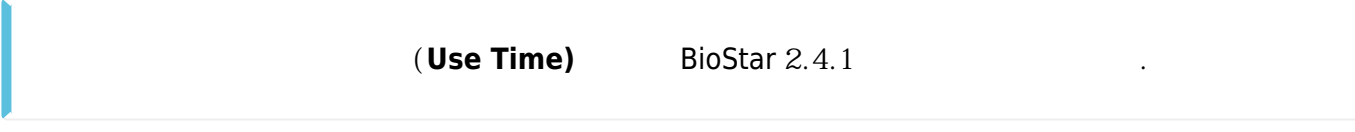

### **옵션 2**

- <span id="page-6-0"></span>1. **(Time Attendance)** (**Report)**<br>2. **(Period), (Report Type), (Inter Group),**  $\overline{a}$ 2. **기간(Period)**, **근태 기록 종류(Report Type)**, **사용자 그룹(User Group)**, **사용자(User)**를 설정한 **보고서 업데이트(Update Report)**를 클릭하여 보고서를 생성하십시오.  $3.$  $4.$ 
	- 田
- 5. 각 날짜에서 **일일 근무 규칙(Shift)**을 클릭하십시오.

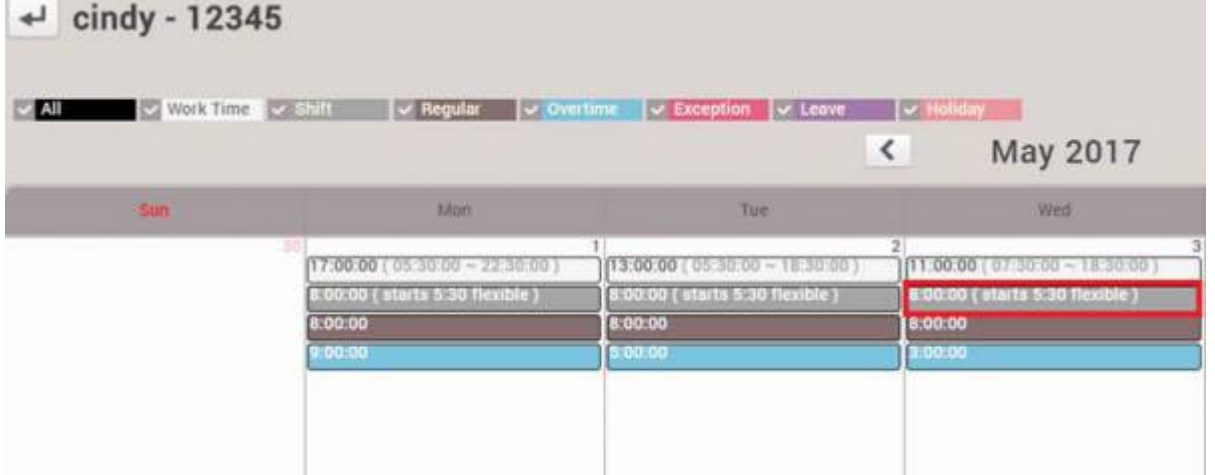

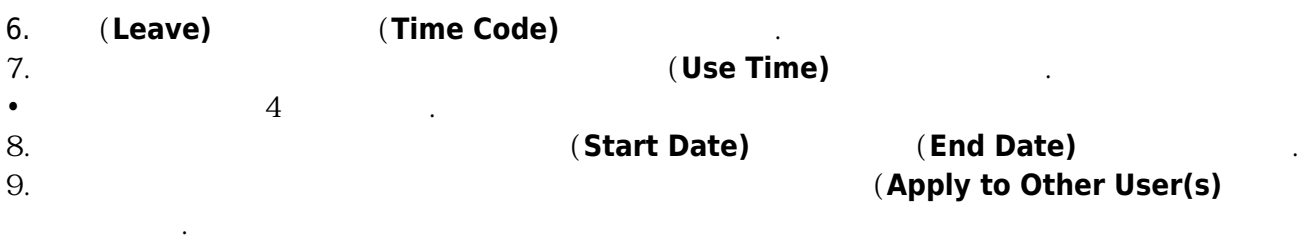

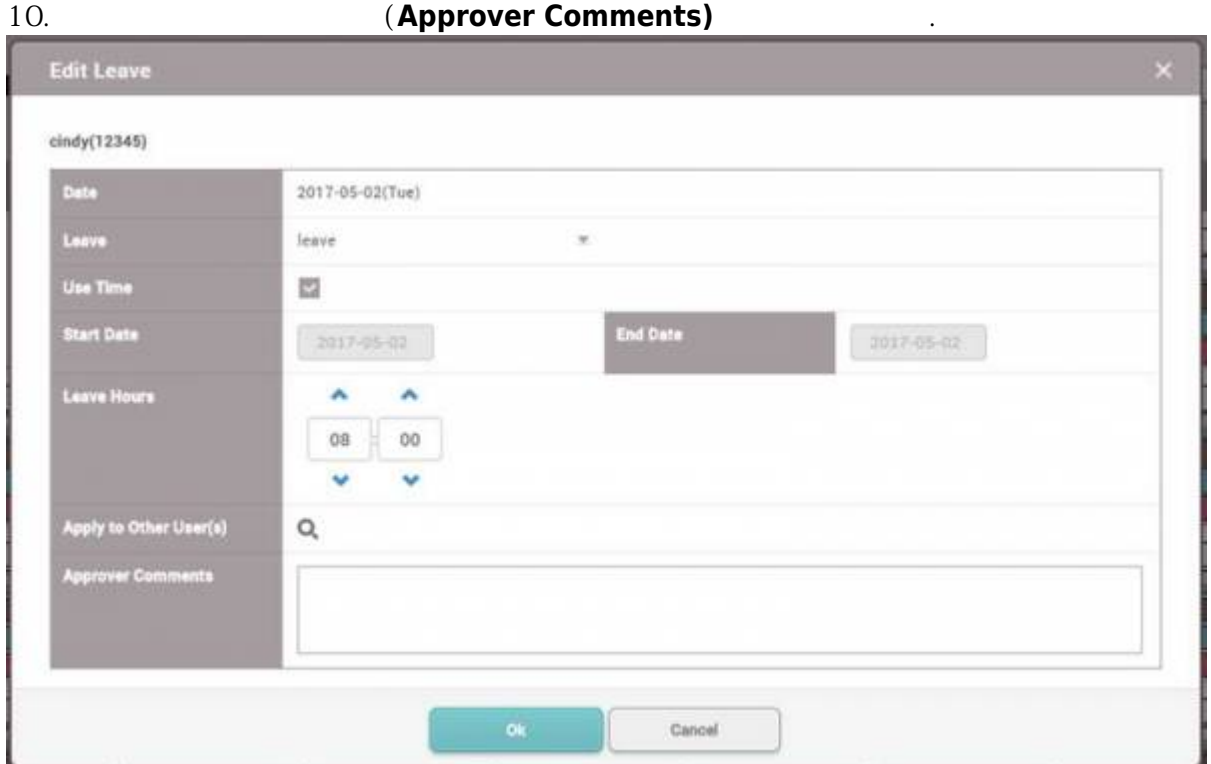

From: <https://kb.supremainc.com/knowledge/> -

Permanent link: **[https://kb.supremainc.com/knowledge/doku.php?id=ko:how\\_to\\_edit\\_the\\_report](https://kb.supremainc.com/knowledge/doku.php?id=ko:how_to_edit_the_report)**

Last update: **2018/08/03 12:42**